## **Optag en video af indholdet i din browser (Google Chrome)**

I denne vejledning kan du læse hvordan du laver en optagelse af indholdet i din Google Chrome-browser.

Videooptagelser kan være gavnlige i forbindelse med fejlsøgning i en supportsag. Vi bruger Google Chrome-udvidelsen Screen Recorder, som fungerer offline, og dermed gemmer alle videofiler lokalt på din computer.

Vejledningen er delt op i tre afsnit, og det er vigtigt, at alle tre afsnit følges.

## Installer Chrome-udvidelsen Screen Recorder

- 1. Gå til [Screen Recorder i Chrome webshop](https://chrome.google.com/webstore/detail/screen-recorder/hniebljpgcogalllopnjokppmgbhaden)
- 2. Klik på knappen 'Føj til Chrome'
- 3. Klik på knappen 'Tilføj udvidelsen' i pop-up boksen
	- a. Der vises en besked i højre hjørne af din browser om, at udvidelsen er tilføjet.

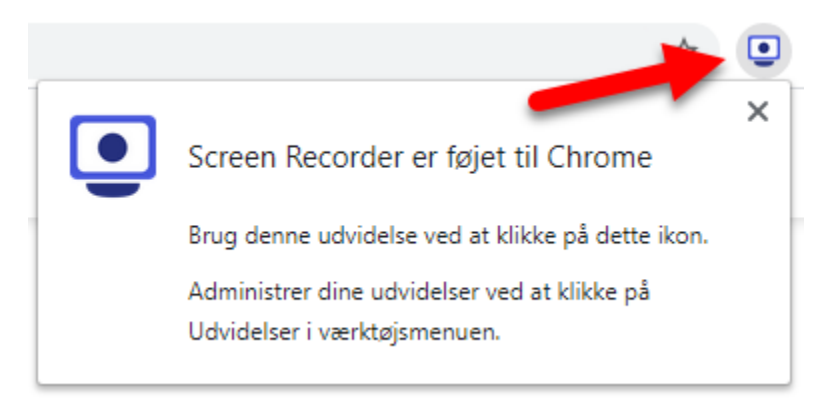

## Start en videooptagelse

- 1. Tryk på (videokamera-ikonet) i højre hjørne af din browser
- 2. Et nyt vindue vises
	- a. Vælg 'Only Screen'
	- b. Vælg 'None'
	- c. Klik på den blå knap 'Start Recording'

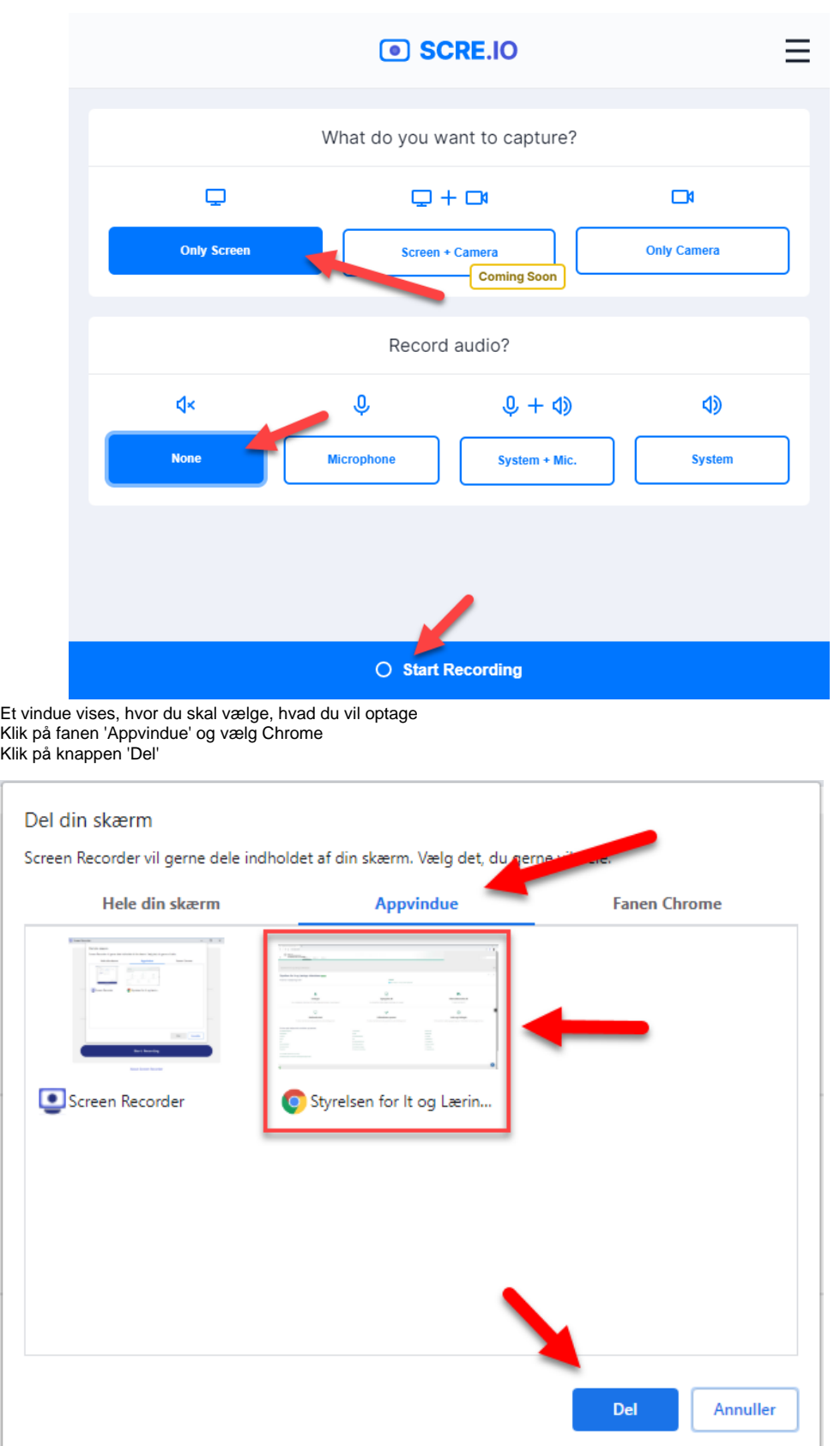

6. Din optagelse er nu startet.

3. 4. 5.

## Afslut og gem optagelsen

- 1. Gå til din Chromebrowser, som er åben
- 2. Tilgå den side, hvor du oplever problemer/gennemgå de trin, som er nødvendige, for at fejlen vises
- 3. Gå tilbage til Screen Recorder programmet
- 4. Klik på knappen 'Stop Recording'
- 5. Klik på knappen 'Save'
- 6. Gem filen et sted, du kan finde den igen - fx på skrivebordet.